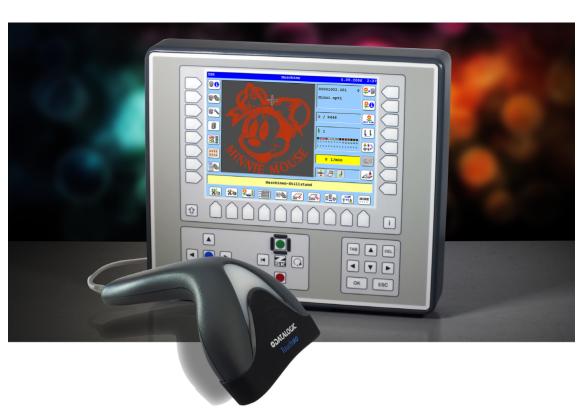

# **User Manual**

T8/T8-2 Control unit Loading of designs via network using bar code control

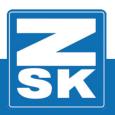

Subject to change! Änderungen vorbehalten!

© ZSK Stickmaschinen GmbH

Printed in Germany

[D]02440V10

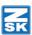

# T8-Loading of designs via network using bar code control

#### **Basics**

#### **Download Software-Updates:**

https://www.zsk.de/t8-software.html

#### Requirements

- Bar code scanner with USB-access.
- With the machine off, connect the scanner to the back of a USB port on the T8 control unit. If necessary, set the scanner to Add return.
- T8-2 Release 16.04.2018 (available for machines with MCP35 and MCP31 only, also CON-Modul respectively ARM-Modul).
- Established network connection for loading designs via network.

#### NOTICE

All discribed functions of the control unit T8-/T8-2 will be started at the Base Screen (BS).

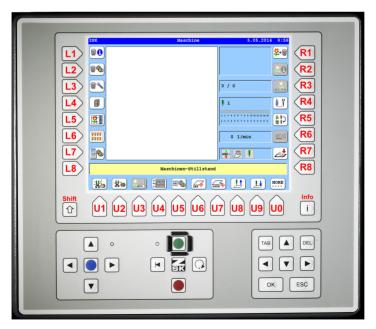

The keys used in the function descriptions are shown in the above T8-/T8-2-figure.

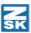

#### Software settings

With the function *Loading designs via network using bar code control* of the T8 control unit, designs can be loaded into the machine via barcode scanner from a network-shared directory.

#### Variant 1: No modification options

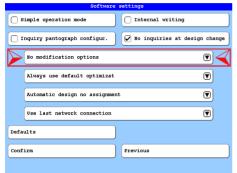

Switch on the function *No modification options*. Starting from the base screen of the T8 control unit, press the following buttons:

- [L7] Software-/hardware settings
- [R4] Software settings
- [L3/R3] No modification options
- If the function is not yet displayed in the dialog, press the button [L3 / R3] and select the option [L2 / R2] No modification options in the dialog Modification options while design loading.

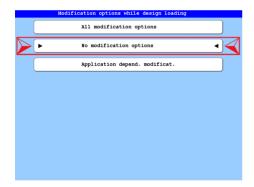

If the button *No modification options* is active, the modification dialog will be switched off and will not appear when loading a design.

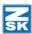

## Variant 2: All modification options

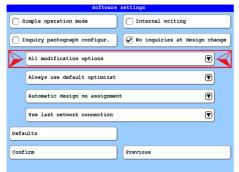

Switch on the function *All modification options*. Starting from the base screen of the T8 control unit, press the following buttons:

- [L7] Software-/hardware settings
- [R4] Software settings
- [L3/R3] All modification options
- If the function is not yet displayed in the dialog, press the button [L3/R3] and select the option [L2/R2] All modification options in the dialog Modification options while design loading.

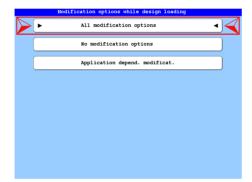

If the button *All modification options* is active, the modification dialog will be switched on and will appear when loading a design.

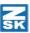

### Loading of designs via network using bar code control

Starting from the base screen of the T8 control unit:

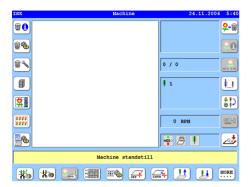

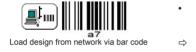

Scan the bar code

Load design from network via bar code.

The dialog *Load design via network (bar code)* is displayed.

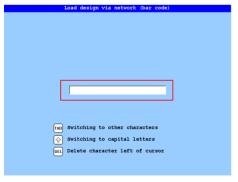

 Scan the barcode that contains the design number or design name from your order form.

In the software settings are according to **Variant 1**, the design is now loaded directly, optimized and assigned to the machine. It can be embroidered directly.

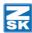

# Loading of designs via network using bar code control

If the software settings have been selected according to **Variant 2**, then the design can be loaded normally or rotated

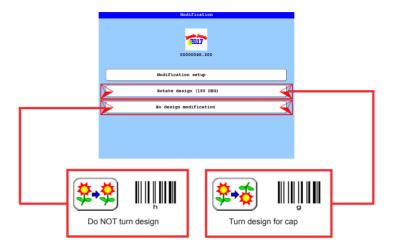

The design is loaded, modified, optimized and assigned to the embroidering machine according to the selection.

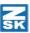

#### Label for use with bar code reader at the machine

- Print this label.
- Cut the label.
- Laminate the label.
- · Position the label on the machine with bar code reader.

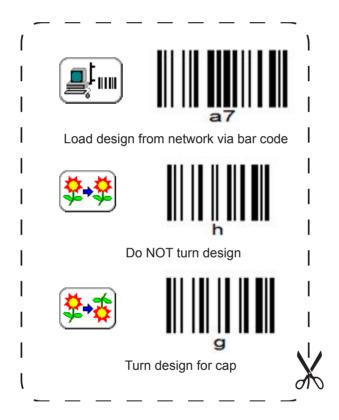

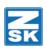

#### © 2018 ZSK Stickmaschinen GmbH Printed in Germany

ZSK Stickmaschinen GmbH Magdeburger Str. 38-40 D-47800 Krefeld Germany

> www.zsk.de zsk@zsk.de